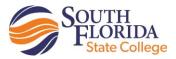

# **Register for Classes with Panther Center**

Go to the <u>SFSC Website</u> and select <u>Panther Central</u> (at the top of the page). You may also reach Panther Central by typing <u>panthercentral.southflorida.edu</u> in the address line of your browser.

#### First-Time Users: Create a User Name and Password

- Enter your user name. Your user name is your student ID (begins with "X" and followed by eight numbers). If you don't know your student ID, contact the Panther Central Help Line: 863-784-7416 or 863-784-7134. Assistance is available Monday-Thursday, 8 a.m.-7 p.m. and Fridays, 8 a.m.-5 p.m.
- Enter your personal identification number in the Password box. Your password is your date of birth: MMDDYY. For example, if your birthdate is Jan. 15, 1956, your password is 011556. Note: Place a "0" in front of months that are expressed with one number: January (01), February (02), March (03), etc.
- 3. After you log in for the first time, you may change your password by selecting **My Account**. Your new password should be 5-20 characters in length and consist of letters and numbers only (no special characters).
  - Enter your current Password.
  - Enter your new Password.
  - Re-enter your new Password.
  - Choose Save Changes.

Use this password whenever you login to Panther Central. You may change it as often as you wish.

#### **Register for Classes**

- 1. Select the **Student Tab**.
- 2. In the **Registration Tools** channel, select **Add or Drop Classes** and the **Term**. Press **Submit**.
- Search for specific classes by using the Class Search tool. If you know the Course Reference Numbers (CRNs) of your courses, enter them in the Add Class worksheet section and select Submit Changes.

Note: If the status column shows the course as Not Added, the reason is stated at the bottom of the screen and marked with a Stop sign. Reasons can include time conflicts with other courses, prerequisite/test score errors, closed courses, and so forth.

4. Once you have registered, your schedule appears on the screen.

## Pay for Your Classes

The amount of your tuition and fees is displayed on the screen. You must pay this amount by the payment deadline to reserve your classes.

If you wish to pay online, select **Pay Now** at the bottom of the screen and enter this amount. Choose **Submit** and follow the directions for completing your payment. SFSC accepts MasterCard, Visa, and Discover credit cards

If you do not wish to pay online, make arrangements to pay your fees by the payment deadline. Choose **Return to Menu** and **Registration Fee Assessment** to obtain and print your official bill. Take it to the Cashier's Office, the Office of the Registrar, the director of your campus or center, your guidance counselor, or the Financial Aid Office.

## **Print Your Class Schedule**

Print a copy of your class schedule by choosing **Menu** and **Student Detailed Schedule**. This screen shows all of your courses and the meeting date, time, location, and instructor. Keep it for your reference.

### Exit

To ensure your security, choose **Exit** when you are finished and close your browser.